# **PLUM** 法電文対応試験ツール **PLUM Simulator Ver. 2.0** 取扱説明書

## 2022 年 11 月

株式会社かなめ技術開発

## 目次

ī

÷

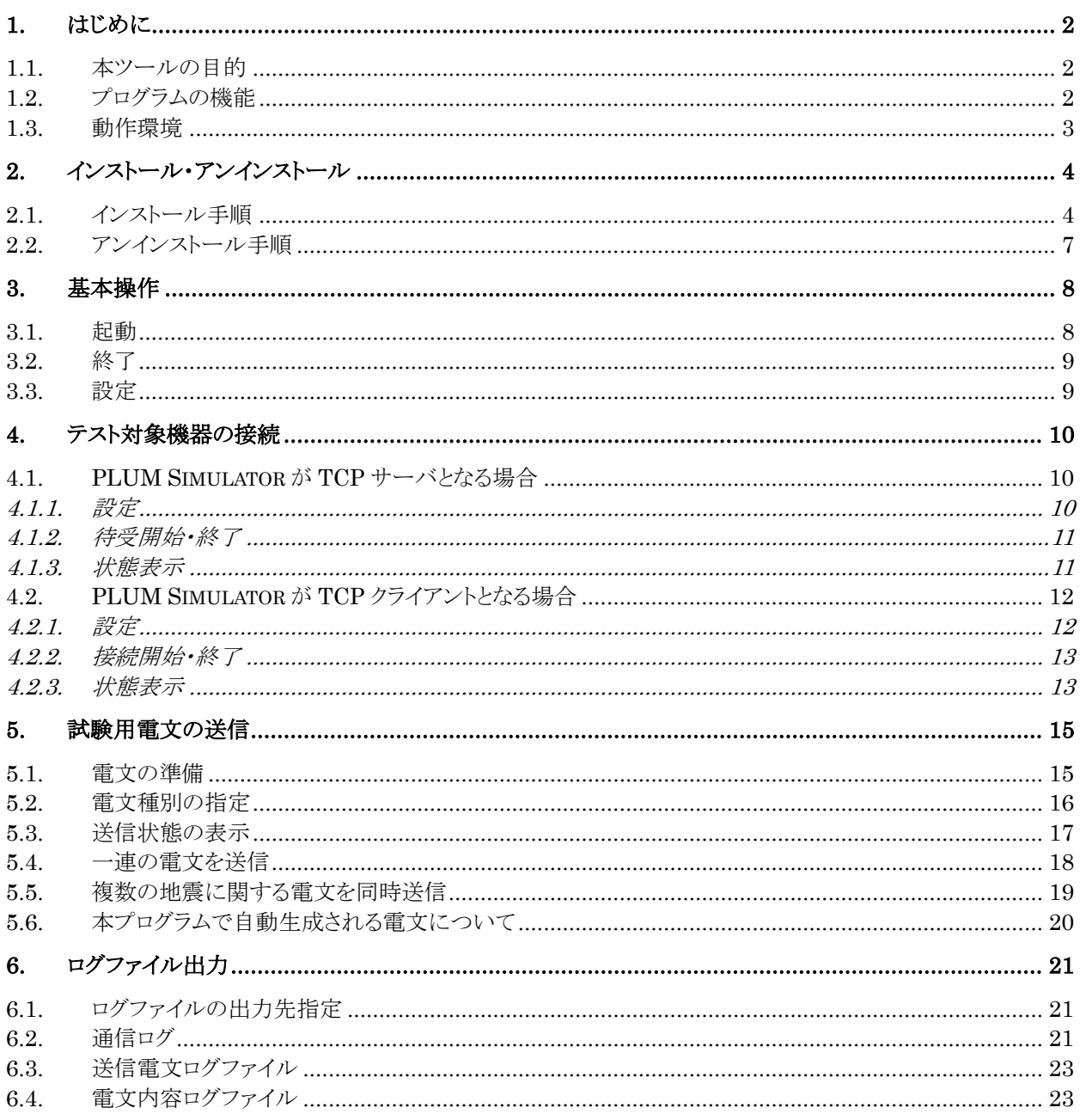

### <span id="page-2-0"></span>**1. はじめに**

#### <span id="page-2-1"></span>**1.1. 本ツールの目的**

本ツールは、平成 30 年 3 月の PLUM 法開始以降の電文と、令和 5 年 2 月に予定されている長周期地 震動階級に基づく基準を追加した警報電文・地震動予報電文(新形式)について、これらの電文を受信したと きの事業者サーバ・端末の動作を確認するためのものです。また、移行時期が検討されている世界測地系へ の移行に伴う XML 電文変更の動作確認も可能です。

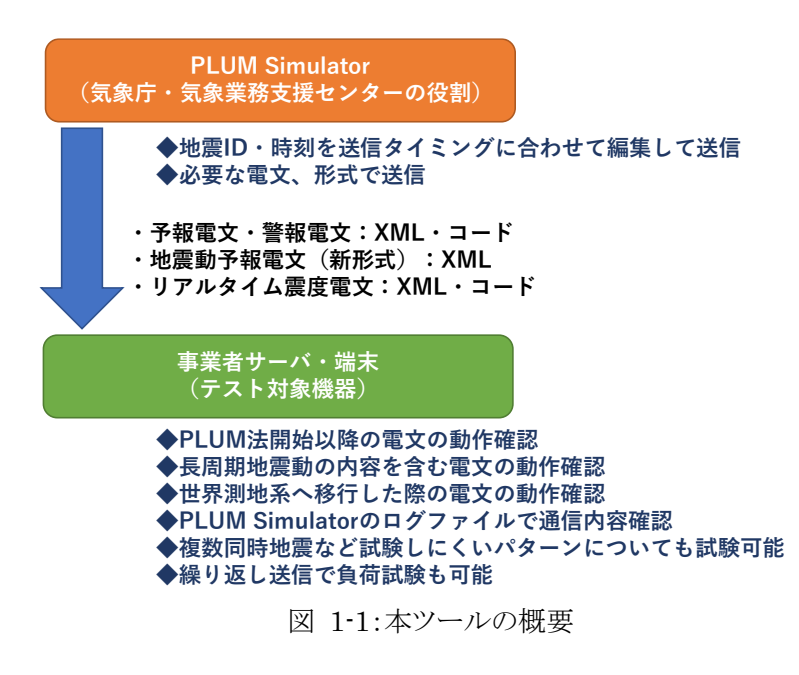

#### <span id="page-2-2"></span>**1.2. プログラムの機能**

本ツールは、以下の機能を持ちます。

#### **気象庁・(一財)気象業務支援センターとの接続を模擬**

気象庁サーバ、あるいは一般財団法人気象業務支援センターのサーバと接続したときと同様の環境を実 現します。

本プログラムが TCP サーバとなり、テスト対象機器からの接続要求を待ち受けるパターンと、本プログラム が TCP クライアントとなり、TCP サーバとなっているテスト対象機器へ接続要求を出すパターンのどちらの接 続も可能です。また、2系統での配信を行うことができます。通信手順は JMA ソケット手順です。

(一財)気象業務支援センターが予定している 2 種類の配信方法、(1) 緊急地震速報(予報・警報)電文と リアルタイム震度電文を同一ポートから送信するパターン、(2) 緊急地震速報(予報・警報)電文とリアルタイ ム震度電文を別サーバから送信するパターン、のどちらの試験も可能です。

#### **試験用電文の送信**

試験用の緊急地震速報(予報・警報)電文、緊急地震速報(地震動予報)電文(新形式)、およびリアルタイ ム震度電文について、地震 ID・地震発生時刻・S 波到達時刻を送信タイミングに合わせて編集した上で送信 します。コード電文・XML 電文どちらの電文にも対応します。

気象庁から提供されているサンプル電文のほか、自前で緊急地震速報(予報)とリアルタイム震度のコード

電文および長周期地震動の予測情報を用意すれば、緊急地震速報(警報)電文および緊急地震速報(地震 動予報)電文(新形式)は自動生成され、XML 電文も自動生成されて送信することができます。XML 電文に ついては、将来移行が予定されている世界測地系となった場合の電文にも対応しています。 訓練フラグ・発信官署については、画面上で指定して容易に変更することができます。

#### **様々な試験パターンが可能**

一連の緊急地震速報(予報・警報)電文、緊急地震速報(地震動予報)電文(新形式)およびリアルタイム震 度電文を、指定した間隔で繰り返し送信することができます。この機能により、大きなサイズの電文を繰り返し 受信した場合の負荷試験が可能です。

最大 5 セットの緊急地震速報(予報・警報)電文、緊急地震速報(地震動予報)電文(新形式)およびリアル タイム震度電文を用意し、指定したタイミングで送信を行うことができます。この機能により、複数の地震が同 時に発生した場合の緊急地震速報発表シミュレーションを行うことができます。

#### **動作ログ保存**

本プログラムとテスト対象機器の間の通信内容、送信した電文そのもの、圧縮前の電文の内容について、 ログファイルに保存します。これにより、開発時の確認作業効率を上げることができます。

#### <span id="page-3-0"></span>**1.3. 動作環境**

本ソフトウェアの動作に必要なシステム要件は以下の通りです。

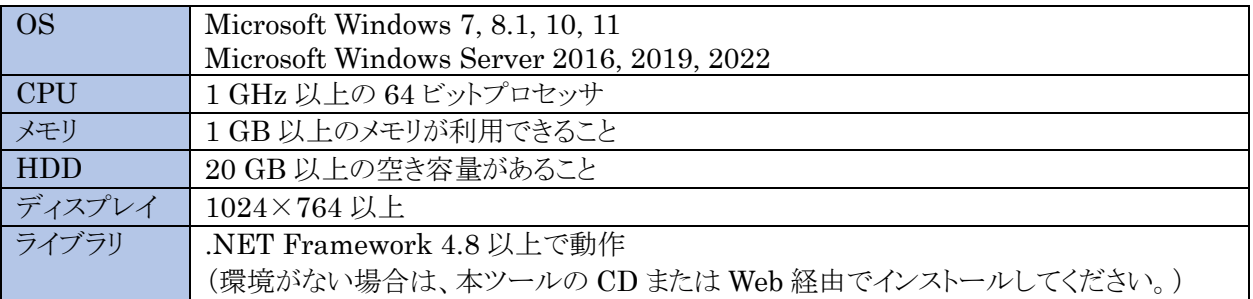

## <span id="page-4-0"></span>**2. インストール・アンインストール**

### <span id="page-4-1"></span>**2.1. インストール手順**

インストール作業は、管理者権限のあるユーザでログインして行ってください。

① 「setup.exe」をダブルクリックすると、セットアップウィザードが起動します。ようこそ画面では、【次へ】ボ タンをクリックしてください。

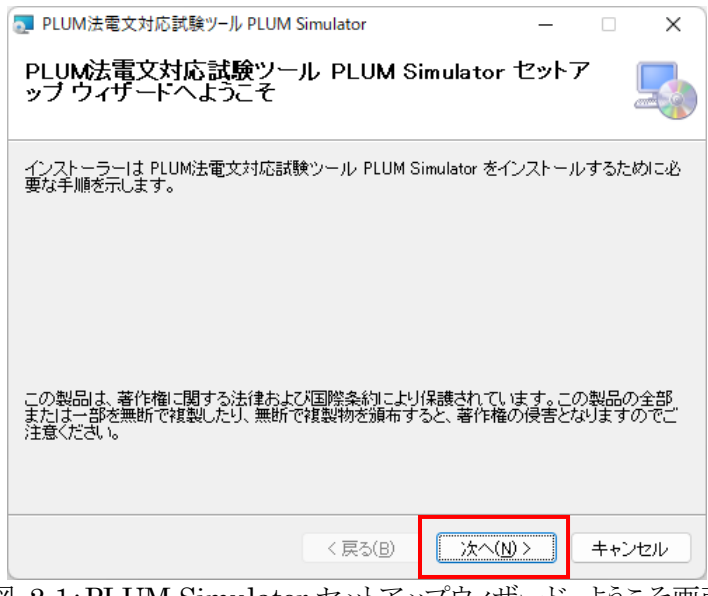

図 2-1:PLUM Simulator セットアップウィザード ようこそ画面

② インストール先のフォルダを指定します。デフォルトでは、「C:¥Program Files¥KANAME¥Plum Simulator」がデフォルトのインストール先となります。必要に応じてインストール先を変更してくださ い。また、現在ログイン中のユーザのみ使うか、このマシンの全てのユーザで使うか選択します。指定 が終わったら、【次へ】ボタンをクリックしてください。

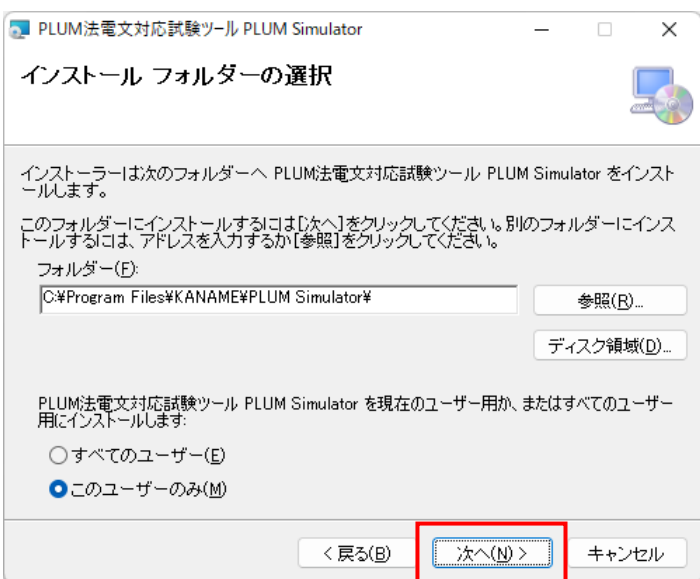

図 2-2: PLUM Simulator セットアップウィザード インストールフォルダの選択

③ 最終のインストール確認画面が表示されます。進める場合は、【次へ】ボタンをクリックしてください。フ ァイルコピー等の作業が開始されます(図 [2-4](#page-5-0))。

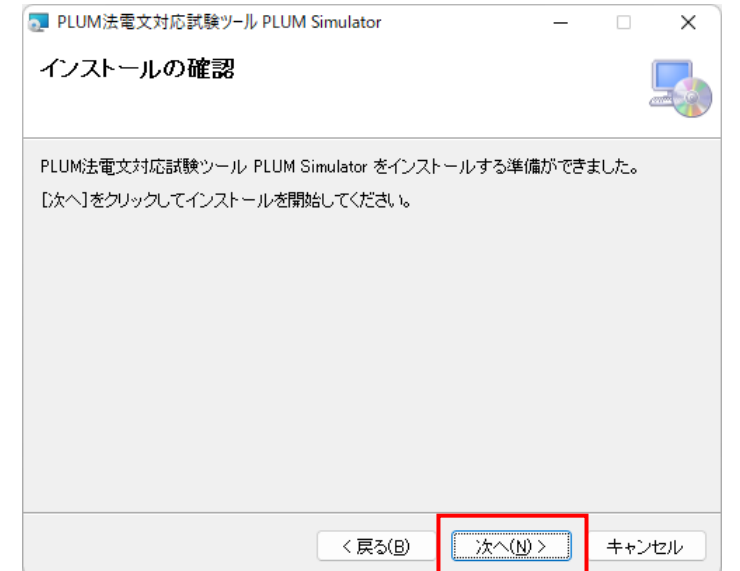

図 2-3: PLUM Simulator セットアップウィザード インストールの確認画面

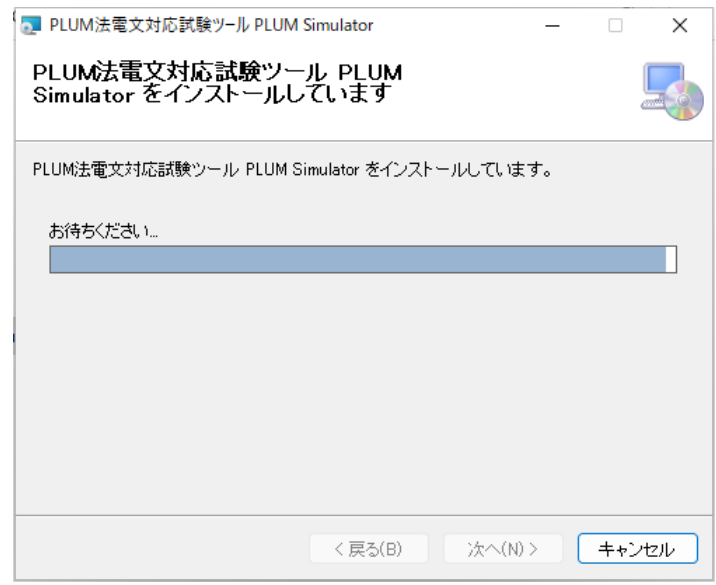

図 2-4:PLUM Simulator セットアップウィザード インストール中

<span id="page-5-0"></span>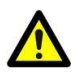

以前のバージョンの PLUM Simulator がインストールされている場合、本バージョンをインス 。。。。。<br>トールすると本バージョンに置き換わります。 (以前のバージョンのアンインストール作業は不 要です)

④ 途中、図 [2-5](#page-6-0) に示すようなユーザーアカウント制御の確認ダイアログが表示されたときは、【はい】をク リックしてください。

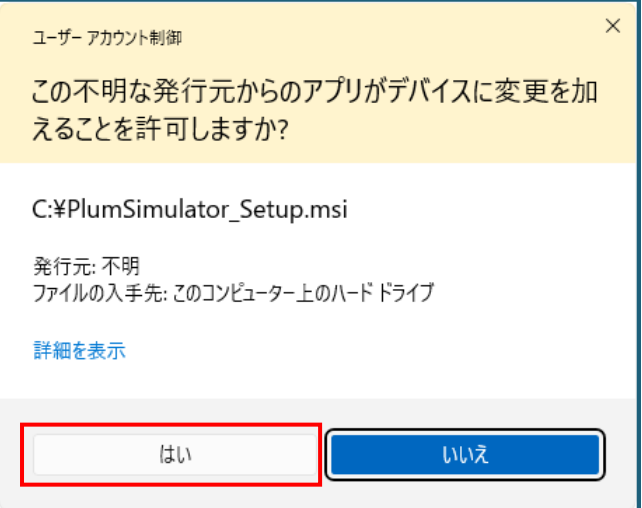

図 2-5: PLUM Simulator セットアップウィザード ユーザーアカウント制御確認ダイアログ

<span id="page-6-0"></span>⑤ インストール完了の画面が表示されたら、【閉じる】ボタンをクリックしてください。これでインストール作 業は終了です。

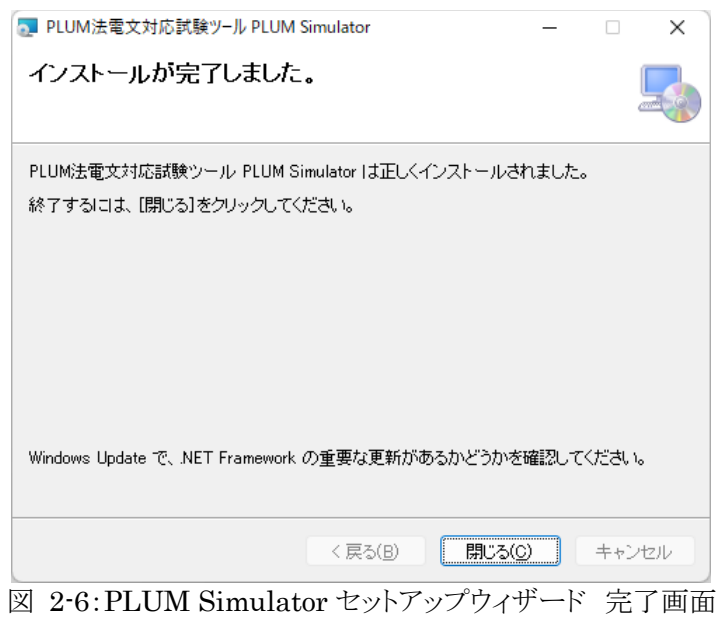

#### <span id="page-7-0"></span>**2.2. アンインストール手順**

アンインストール作業は、管理者権限のあるユーザでログインして行ってください。

① 設定アプリの「アプリ」タブにある「アプリとインストールされているアプリ」をクリックし、アプリの一覧か ら、「PLUM 法電文対応試験ツール PLUM Simulator」を見つけます。「PLUM Simulator」右側 の「:」アイコンを右クリックすると、図 [2-7](#page-7-1) に示すメニューが表示されますので、「アンインストール」を 選択してください。

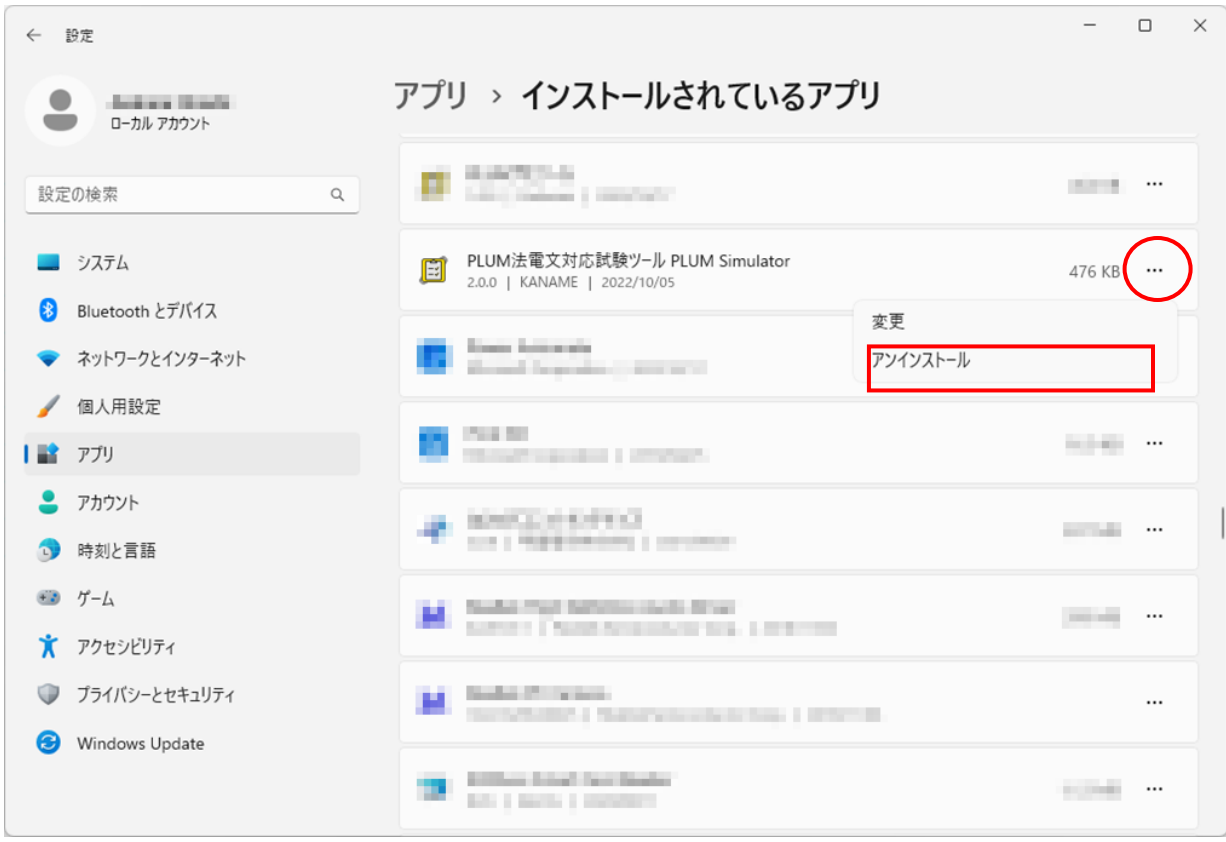

図 2-7:設定アプリ「アプリ」-「インストールされているアプリ」

<span id="page-7-1"></span>② アンインストールを実行するか確認するダイアログが出ますので、【アンインストール】を選んでくださ い。アンインストールが開始されます。

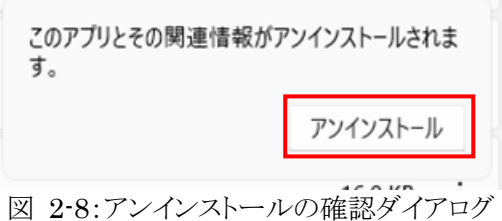

- ③ 途中、ユーザーアカウント制御の確認ダイアログ(図 [2-5](#page-6-0))が表示されたときは、【はい】を選択します。
- ④ アンインストールで異常が発生しなければそのまま終了します。「PLUM Simulator」がアプリの一覧 からなくなっていることを確認してください。
- ⑤ ログファイルの削除 上記手順に従ってアンインストールしても、本ソフトが出力したログファイルは削除されません。ログファ イルが不要の場合は、手動でログを出力したフォルダを消去してください

## <span id="page-8-0"></span>**3. 基本操作**

#### <span id="page-8-1"></span>**3.1. 起動**

PLUM Simulator を起動するには、次の 2 つの方法があります。

- (1) スタートメニューから起動する場合 【スタート】-【すべてのアプリ】-【PLUM Simulator】(図 [3-1\(](#page-8-2)a))を選択します。(かなめ技術開発の 他の緊急地震速報関連アプリが既にインストールされている場合は、【スタート】ー【すべてのアプリ】ー 【KANAME 緊急地震速報】-【PLUM Simulator】にあります。)
- (2) デスクトップのショートカットから起動する場合 デスクトップ上に作成されたショートカット(図 [3-1\(](#page-8-2)b))をダブルクリックします。

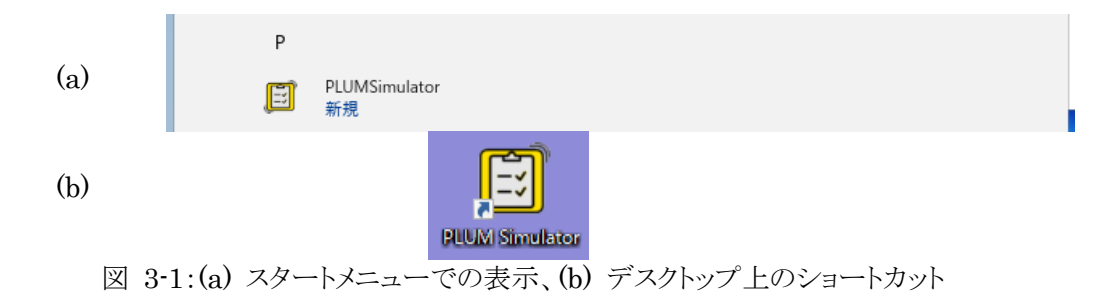

<span id="page-8-2"></span>プログラムが起動すると、図 [3-2](#page-8-3) に示す「状態表示・操作画面」が表示されます。状態表示・操作画面は、 テスト対象機器との接続状態を表示する部分と試験電文を送信する操作フォームがあります。

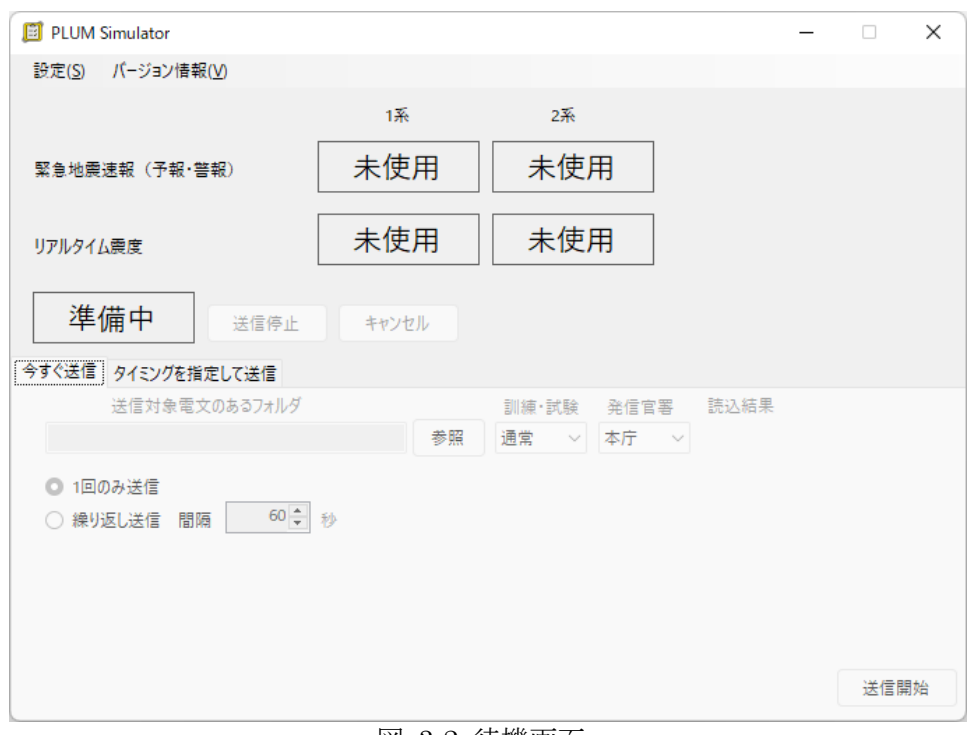

#### <span id="page-8-3"></span>図 3-2:待機画面

#### <span id="page-9-0"></span>**3.2. 終了**

PLUM Simulator を終了するには、待機画面右上の閉じる(×)ボタンを押すか、メニュー[設定(S)]-[終 了(X)]を選択してください。

#### <span id="page-9-1"></span>**3.3. 設定**

PLUM Simulator を使って動作試験を行うための各種設定は、設定ダイアログで行います。メニュー[設 定(S)]-[設定(S)]を選択すると、図 [3-3](#page-9-2) に示す設定ダイアログが表示されます。このダイアログでは、テスト 対象機器との接続に関する設定(→「[4](#page-10-0) [テスト対象機器の接続」](#page-10-0)参照)、送信する電文種別の指定(→「[5.2](#page-16-0) [電](#page-16-0) [文種別の指定」](#page-16-0)参照)、ログ出力に関する設定(→「[6.1](#page-21-1) [ログファイルの出力先指定」](#page-21-1)参照)があります。各設定 内容は、それぞれの参照先をご覧ください。

なお、テスト対象機器との接続中は、メニュー[設定(S)]ー[設定(S)]は使えませんので、メニュー[設定(S)] -[接続停止(P)]でテスト対象機器との接続を切断した上で設定変更を行ってください。

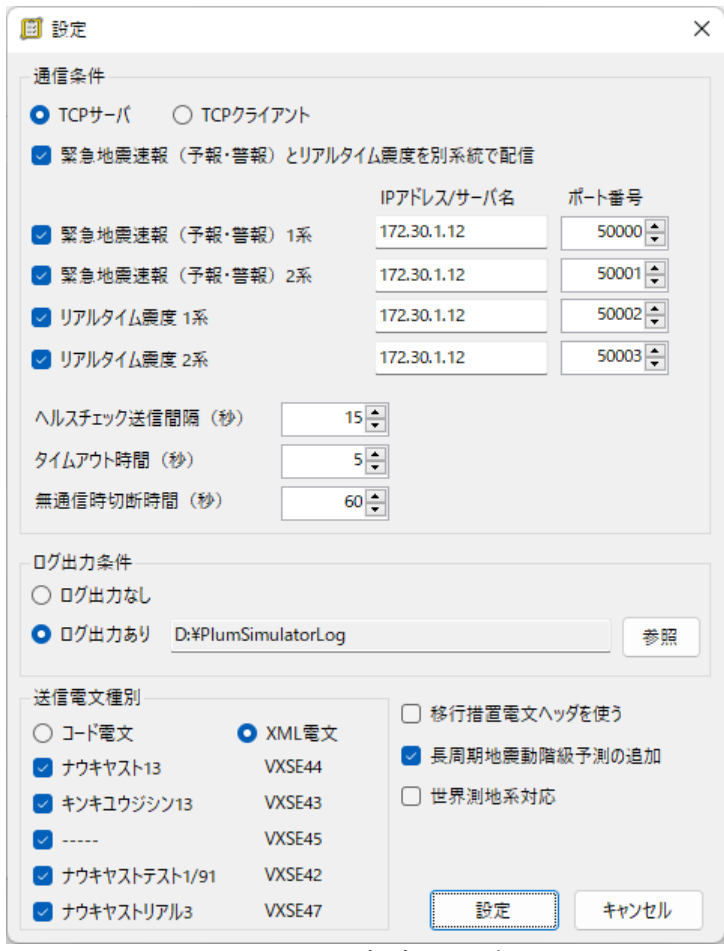

<span id="page-9-2"></span>図 3-3:設定ダイアログ

## <span id="page-10-0"></span>**4. テスト対象機器の接続**

PLUM Simulator では、気象庁サーバあるいは一般財団法人気象業務支援センターのサーバと接続し たときと同様の環境を実現します。PLUM Simulator が TCP サーバとなり、テスト対象機器からの接続要求 を待ち受けるパターンと、本プログラムが TCP クライアントとなり、TCP サーバとなっているテスト対象機器へ 接続要求を出すパターンのどちらの接続も可能です。

#### <span id="page-10-1"></span>**4.1. PLUM Simulator が TCP サーバとなる場合**

PLUM Simulator が TCP サーバとなり、テスト対象機器からの接続要求を待ち受ける場合です。

#### <span id="page-10-2"></span>**4.1.1. 設定**

メニュー[設定(S)]-[設定(S)]を選択すると、図 [3-3](#page-9-2) に示す設定ダイアログが表示されます。テスト対象機 器との接続に関する設定は、ダイアログの上半分「通信条件」部分(図 [4-1](#page-10-3))で行います。通信条件に関する 設定項目は表 [4-1](#page-10-4) の通りです。設定変更は、テスト対象機器との接続を行っていないときに限り可能です。 接続中はメニュー[設定(S)]ー[設定(S)]は使用できません。

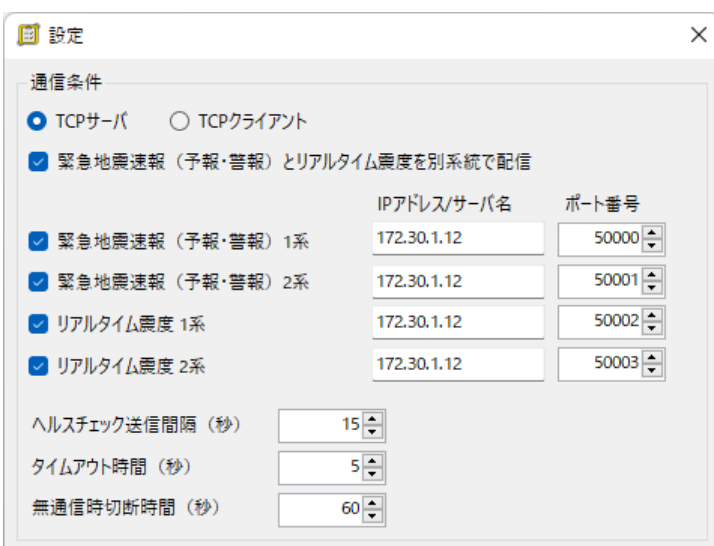

図 4-1:設定ダイアログ(「通信条件」設定項目)

#### <span id="page-10-3"></span>表 4-1:設定ダイアログにおける「通信条件」設定項目(PLUM Simulator が TCP サーバとなる場合)

<span id="page-10-4"></span>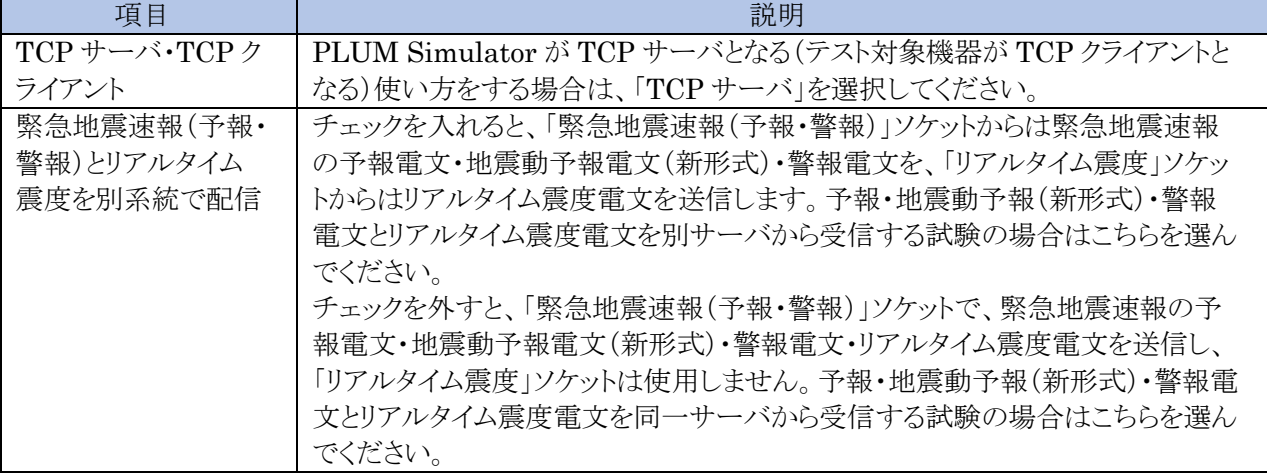

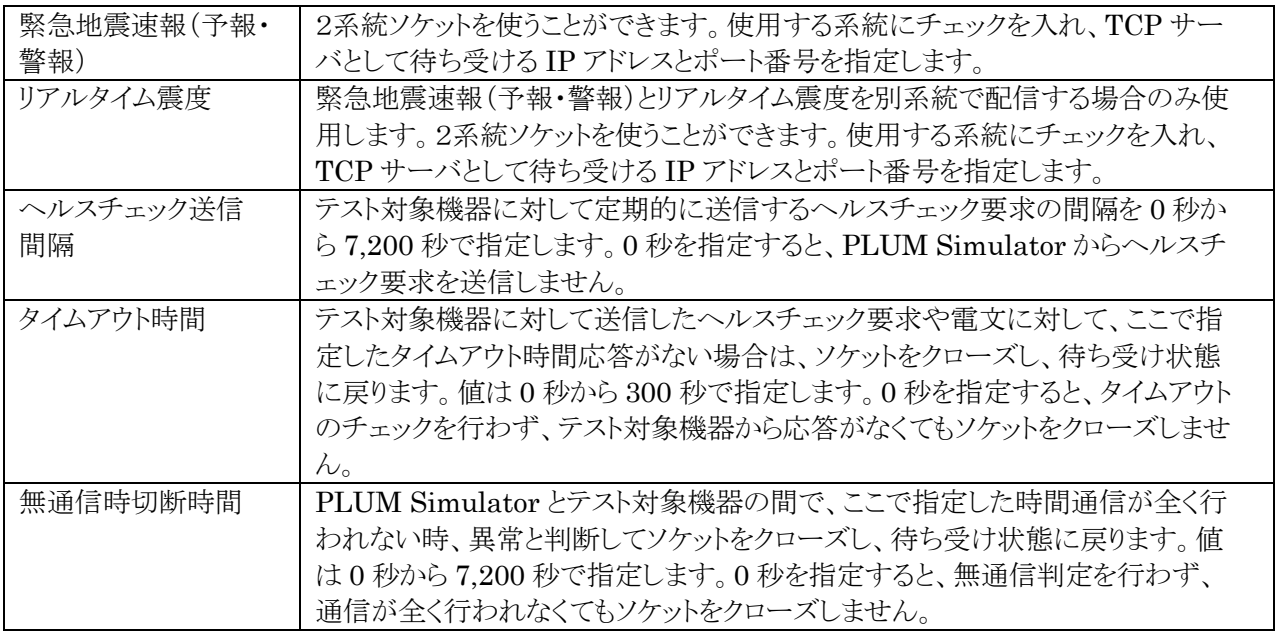

#### <span id="page-11-0"></span>**4.1.2. 待受開始・終了**

TCP サーバとしての待受 IP アドレス・ポート番号などの通信条件の設定が完了したら、メニュー[設定(S)] -[接続開始(T)]を選択してください。指定した IP アドレス・ポートでテスト対象機器からの接続要求を待ち受 けます。

また、テスト対象機器との接続を終了する場合には、メニュー[設定(S)]ー[接続停止(P)]を選択してくださ い。接続中のテスト対象機器との接続を切断し、待受状態を終了します。

#### <span id="page-11-1"></span>**4.1.3. 状態表示**

それぞれの系統におけるテスト対象機器との接続状態は「状態表示・操作画面」上部に表示されます[\(図](#page-12-2) [4-2](#page-12-2))。使用する設定にしていない、またはテスト対象機器からの接続要求を待ち受けるようにしていない場合 は、「未使用」のままの表示となります。指定した IP アドレスとポートで待受を開始すると、「待機中」に、テスト 対象機器が接続すると「接続」となります。

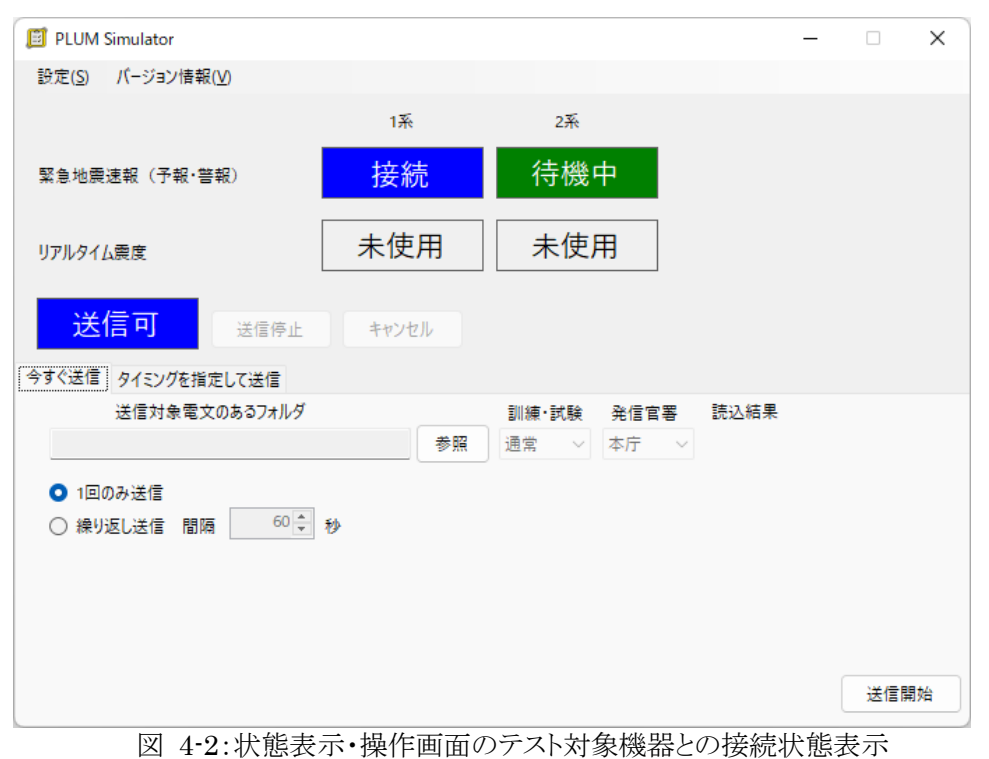

(PLUM Simulator が TCP サーバとなる場合)

表 4-2:テスト対象機器との接続状態表示(PLUM Simulator が TCP サーバとなる場合)

<span id="page-12-2"></span>

| 表示  | 表示色 | 状態                                        |
|-----|-----|-------------------------------------------|
| 未使用 | 灰   | 使用する設定にしていない、またはテスト対象機器からの接続要求を待ち受け       |
|     |     | るようにしていない状態。後者の場合、メニュー[設定(S)]ー[接続開始(T)]によ |
|     |     | り待受開始する。IP アドレス・ポート番号の指定が正しくなく、待受開始できな    |
|     |     | い場合もこの表示となります。                            |
| 待機中 | 緑   | テスト対象機器からの接続要求を待ち受けているが、テスト対象機器から接続       |
|     |     | 要求が来ていない状態。                               |
| 接続  | 青   | テスト対象機器と接続している状態。                         |

## <span id="page-12-0"></span>**4.2. PLUM Simulator が TCP クライアントとなる場合**

PLUM Simulator が TCP クライアントとなり、TCP サーバであるテスト対象機器へ接続要求を行う場合 です。

#### <span id="page-12-1"></span>**4.2.1. 設定**

メニュー[設定(S)]-[設定(S)]を選択すると、図 [3-3](#page-9-2) に示す設定ダイアログが表示されます。テスト対象機 器との接続に関する設定は、ダイアログの上半分「通信条件」部分(図 [4-1](#page-10-3))で行います。通信条件に関する 設定項目は表 [4-3](#page-13-2) の通りです。設定変更は、テスト対象機器との接続を行っていないときに限り可能です。 接続中はメニュー[設定(S)]ー[設定(S)]は使用できません。

表 4-3:設定ダイアログにおける「通信条件」設定項目 (PLUM Simulator が TCP クライアントとなる場合)

<span id="page-13-2"></span>

| 項目           | 説明                                               |
|--------------|--------------------------------------------------|
| TCP サーバ・TCPク | PLUM Simulator が TCP クライアントとなる(テスト対象機器が TCP サーバと |
| ライアント        | なる)使い方をする場合は、「TCP クライアント」を選択してください。              |
| 緊急地震速報(予報•   | チェックを入れると、「緊急地震速報(予報・警報)」ソケットからは緊急地震速報           |
| 警報)とリアルタイム   | の予報雷文・地震動予報雷文(新形式)・警報雷文を、「リアルタイム震度」ソケッ           |
| 震度を別系統で配信    | トからはリアルタイム震度電文を送信します。予報・地震動予報(新形式)・警報            |
|              | 電文とリアルタイム震度電文を別サーバから受信する試験の場合はこちらを選ん             |
|              | でください。                                           |
|              | チェックを外すと、「緊急地震速報(予報・警報)」ソケットで、緊急地震速報の予           |
|              | 報雷文・地震動予報雷文(新形式)・警報雷文・リアルタイム震度雷文を送信し、            |
|              | 「リアルタイム震度」ソケットは使用しません。予報・地震動予報(新形式)・警報電          |
|              | 文とリアルタイム震度電文を同一サーバから受信する試験の場合はこちらを選ん             |
|              | でください。                                           |
| 緊急地震速報(予報・   | 2系統ソケットを使うことができます。使用する系統にチェックを入れ、TCPクライ          |
| 警報)          | アントとしての接続先の IP アドレスとボート番号を指定します。                 |
| リアルタイム震度     | 緊急地震速報(予報・警報)とリアルタイム震度を別系統で配信する場合のみ使             |
|              | 用します。2系統ソケットを使うことができます。使用する系統にチェックを入れ、           |
|              | TCP クライアントとして接続先の IP アドレスとポート番号を指定します。           |
| ヘルスチェック送信    | テスト対象機器に対して定期的に送信するヘルスチェック要求の間隔を0秒か              |
| 間隔           | ら7,200 秒で指定します。0秒を指定すると、PLUM Simulator からヘルスチ    |
|              | ェック要求を送信しません。                                    |
| タイムアウト時間     | テスト対象機器に対して送信したヘルスチェック要求や電文に対して、ここで指             |
|              | 定したタイムアウト時間応答がない場合は、ソケットをいったんクローズし、再び接           |
|              | 続要求を行います。値は 0 秒から 300 秒で指定します。 0 秒を指定すると、タイ      |
|              | ムアウトのチェックを行わず、テスト対象機器から応答がなくてもソケットをクロー           |
|              | ズしません。                                           |
| 無通信時切断時間     | PLUM Simulator とテスト対象機器の間で、ここで指定した時間通信が全く行       |
|              | われない時、異常と判断してソケットをいったんクローズし、再び接続要求を行い            |
|              | ます。値は0秒から7,200秒で指定します。0秒を指定すると、無通信判定を行           |
|              | わず、通信が全く行われなくてもソケットをクローズしません。                    |

#### <span id="page-13-0"></span>**4.2.2. 接続開始・終了**

TCP クライアントとしての接続先 IP アドレス・ポート番号などの通信条件の設定が完了したら、メニュー[設 定(S)]-[接続開始(T)]を選択してください。指定した IP アドレス・ポートのテスト対象機器へ接続要求を行い ます。

また、テスト対象機器との接続を終了する場合には、メニュー[設定(S)]-[接続停止(P)]を選択してくださ い。接続中のテスト対象機器との接続を切断します。

#### <span id="page-13-1"></span>**4.2.3. 状態表示**

それぞれの系統におけるテスト対象機器との接続状態は「状態表示・操作画面」上部に表示されます[\(図](#page-14-0) [4-3](#page-14-0))。使用する設定にしていない、またはテスト対象機器への接続要求を行わないようにしている場合は、 「未使用」のままの表示となります。指定した IP アドレスとポートで接続が確立すると「接続」に、テスト対象機 器が待ち受けていないなどで接続できないと「切断」になります。

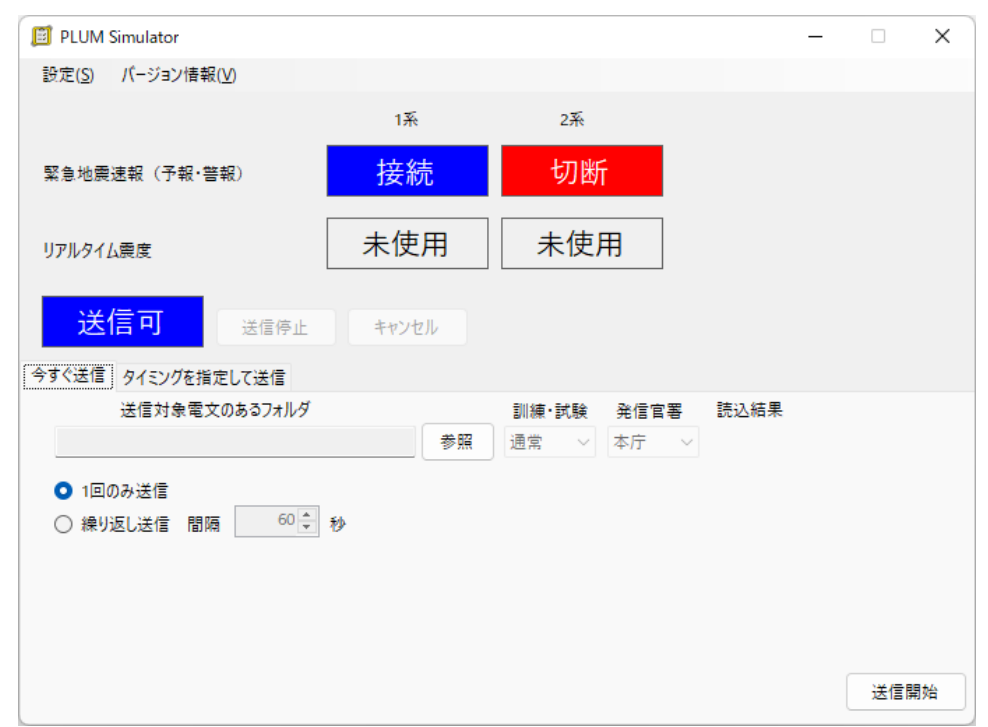

<span id="page-14-0"></span>図 4-3:状態表示・操作画面でのテスト対象機器との接続状態表示(PLUM Simulator が TCP クライア ントとなる場合)

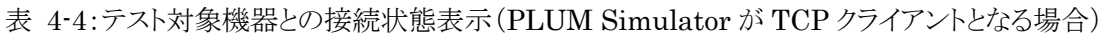

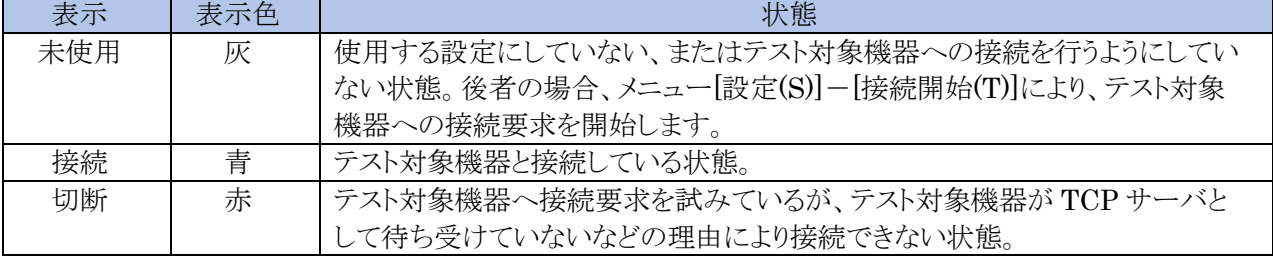

## <span id="page-15-0"></span>**5. 試験用電文の送信**

#### <span id="page-15-1"></span>**5.1. 電文の準備**

本プログラムで使用する試験用電文の構成について説明します。緊急地震速報(予報)電文と、送信時刻 を定義する sendtime.csv ファイルは必須です。リアルタイム震度電文については、送信したい場合のみの 任意となります。また、地震動予報電文(新形式)や長周期地震動予測情報が入った警報電文(XML 形式) を送信したい場合は、長周期地震動予測情報を記述した ForecstLgInt.csv ファイルが必要となります。

1つの地震に関する緊急地震速報電文と長周期地震動予測情報・送信時刻を定義する CSV ファイルを 図 [5-1](#page-15-2) に示す構成で一つのディレクトリ内に配置してください。Nowcast ディレクトリには、緊急地震速報(予 報)電文の第 1 報から最終報までを配置します。ファイル名は[地震 ID]\_NN.txt とします。ここで、"NN"は 送信順序(報数)としてください。NowcastReal ディレクトリには、リアルタイム震度電文の第 1 報から最終報 までを配置します。図 [5-1](#page-15-2) の例は、7 報で構成されている場合を示します。

本プログラムが読み込みに使う緊急地震速報(予報)電文、リアルタイム震度電文は、いずれもコード電文 で、電文種別コードから末尾符号までとします(図 [5-2](#page-15-3))。緊急地震速報(警報)電文は、緊急地震速報(予 報)電文から本プログラム内で自動生成されます。また、XML 電文はこれらのコード電文から本プログラム内 で自動生成されます。緊急地震速報(地震動予報)電文(新形式)は、緊急地震速報(予報)電文と ForecastLgInt.csv から PLUM Simulator 内で自動生成されます。

ForecastLgInt.csv には、第 1 報から最終報までの長周期地震動予測情報を記述します。左列から報 数・地域コード・長周期地震動予測の From・長周期地震動予測の To と並びます(図 [5-3](#page-16-1))。ただし、予測震 度 3 以下かつ長周期地震動階級 1 または 2 の情報を地震動予報電文(新形式)にのみに追加する場合は、 このファイルで長周期地震動予測の To の右側に予測震度・予測主要動到達時刻の時分秒を記載します。 予測震度・予測主要動到達時刻の記載方法は、予報電文の EBI 部と同様です。既に到達済みとする場合 は「//////」と記載します。sendtime.csv には、第 1 報から最終報までの送信時刻を記述します。0.1 秒単位に 指定することができます(図 [5-4](#page-16-2))。

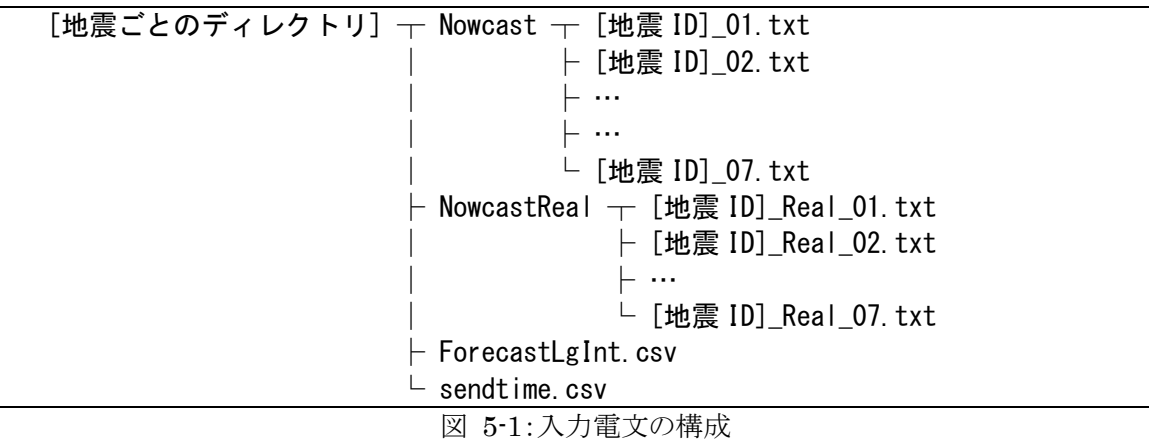

<span id="page-15-2"></span>36 04 00 160414212638 C11 160414212636 ND20160414212638 NCN001 JD////////////// JN/// 741 N328 E1307 010 10 // RK11811 RT/09// RC///// 9999= 61 04 00 160414212638 C11 160414212636 ND20160414212638 NCN001 JD////////////// JN/// 741 N328 E1307 010 10 // RK11811 RT/09// RC///// EIP 4310300 P23  $9999 =$ 

<span id="page-15-3"></span>図 5-2:PLUM Simulator が読み込む(上)緊急地震速報(予報)電文、(下)リアルタイム震度電文の例

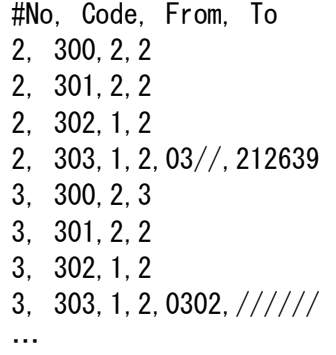

図 5-3:長周期地震動予測情報定義(ForecastLgInt.csv)の記述例

<span id="page-16-1"></span>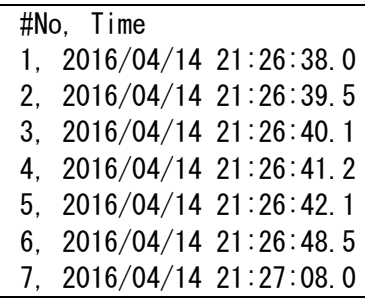

図 5-4:送信時刻定義(sendtime.csv)の記述例

## <span id="page-16-2"></span><span id="page-16-0"></span>**5.2. 電文種別の指定**

送信する電文種別の指定は、設定ダイアログで行います。メニュー[設定(S)]ー[設定(S)]を選択すると[、図](#page-9-2) [3-3](#page-9-2) に示す設定ダイアログが表示されます。送信する電文種別に関する設定は、ダイアログ下部の「送信電 文種別」部分(図 [5-5](#page-16-3))で行います。送信電文種別に関する設定項目は、表 [5-1](#page-16-4)の通りです。設定変更は、 テスト対象機器との接続を行っていないときに限り可能です。接続中はメニュー[設定(S)]ー[設定(S)]は使用 できません。

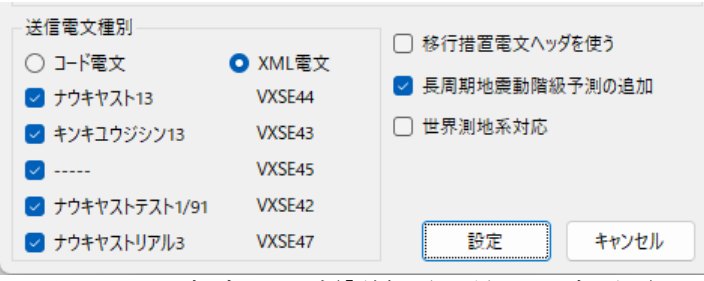

図 5-5:設定ダイアログ(「送信電文種別」設定項目)

<span id="page-16-4"></span><span id="page-16-3"></span>

| 項目           | 説明                                     |
|--------------|----------------------------------------|
| コード電文・XML 雷  | 送信する電文の形式を選択します。XML 電文は、読み込んだコード電文から自  |
| 文            | 動生成されます。                               |
| ナウキヤスト 13.   | 緊急地震速報(予報)電文を、「緊急地震速報(予報・警報)」ソケットから送信す |
| VXSE44       | る場合には、チェックを入れます。                       |
| キンキユウジシン 13. | 緊急地震速報(警報)電文を、「緊急地震速報(予報・警報)」ソケットから送信す |
| VXSE43       | る場合には、チェックを入れます。                       |
| VXSE45       | 緊急地震速報(地震動予報)電文(新形式)を、「緊急地震速報(予報・警報)」ソ |
|              | ケットから送信する場合には、チェックを入れます。送信する電文の形式で XML |

表 5-1:設定ダイアログにおける「送信電文種別」設定項目

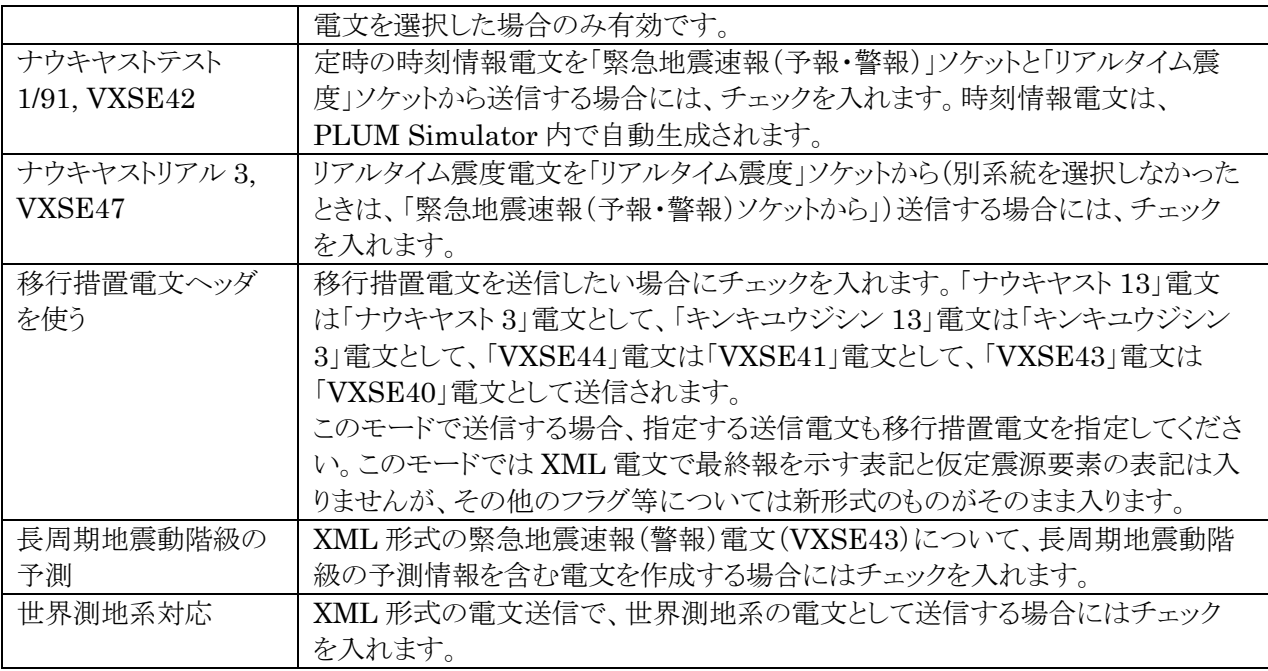

なお、XML 電文の送信では、/Report/Head/InfoKindVersion にスキーマの運用種別情報のバージョン 情報が記載されますが、バージョンと電文の関係は表 [5-2](#page-17-1) の通りです。

<span id="page-17-1"></span>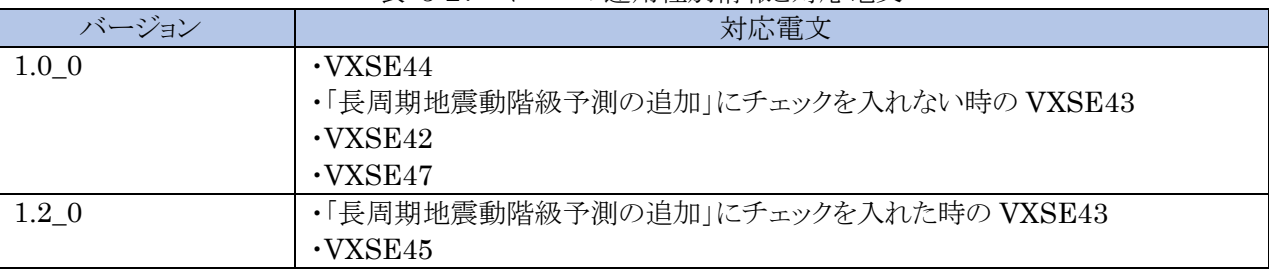

#### 表 5-2:スキーマの運用種別情報と対応電文

#### <span id="page-17-0"></span>**5.3. 送信状態の表示**

メニュー[設定(S)]-[接続開始(T)]を選択すると、PLUM Simulator とテスト対象機器とが接続できる状態 になります。これと同時に、試験用電文を送信できる状態にもなります。状態表示・操作画面の中段には、試 験用電文の送信状態が表示されます(図 [5-6](#page-17-2))。送信状態の表示内容は、表 [5-3](#page-18-1) の通りです。

<span id="page-17-2"></span>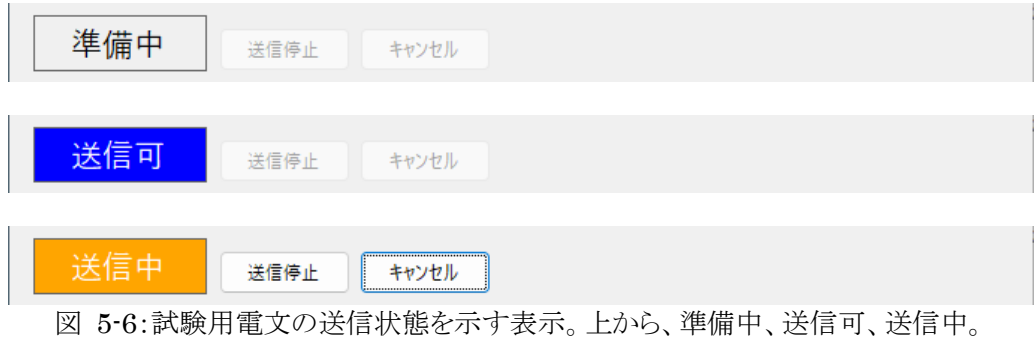

<span id="page-18-1"></span>

| 表示  | 表示色 | 状熊                                         |
|-----|-----|--------------------------------------------|
| 準備中 | 灰   | PLUM Simulator がテスト対象機器と接続できる状態になっていません。メニ |
|     |     | ュー[設定(S)]ー[接続開始(T)]を選択して、「送信可」の状態になると、「今すぐ |
|     |     | 送信」タブや「タイミングを指定して送信」タブから送信する試験用電文を指定       |
|     |     | することができます。                                 |
| 送信可 | 青   | 試験用電文をこれから送信できる状態です。試験用電文を選択し、「今すぐ送        |
|     |     | 信」タブの【送信開始】ボタンや、「タイミングを指定して送信」タブの【予約セッ     |
|     |     | ト】ボタンから送信開始できます。                           |
| 送信中 | 橙   | 試験用電文を送信している状態です。【送信停止】ボタンを押すと、送りかけの       |
|     |     | まま最終報を送信せずに送信停止します。【キャンセル】ボタンを押すと、送り       |
|     |     | かけの電文についてキャンセル報を送信して送信終了します。               |
|     |     | 送信中は新たな電文の送信を開始することはできません。                 |

表 5-3:試験用電文の送信状態の表示

#### <span id="page-18-0"></span>**5.4. 一連の電文を送信**

1つの地震について、第 1 報から最終報まで 1 回、または繰り返し送信する機能です。「今すぐ送信」タブ (図 [5-7](#page-18-2))で設定条件を指定します。本機能では、地震 ID・震源時刻・S 波到達時刻などの時刻情報を、送 信開始のタイミングに自動的に変換した電文を送信します。試験用電文の時刻情報などの内容を編集せず にそのまま送信したい場合は、「タイミングを指定して送信」タブから送信します。

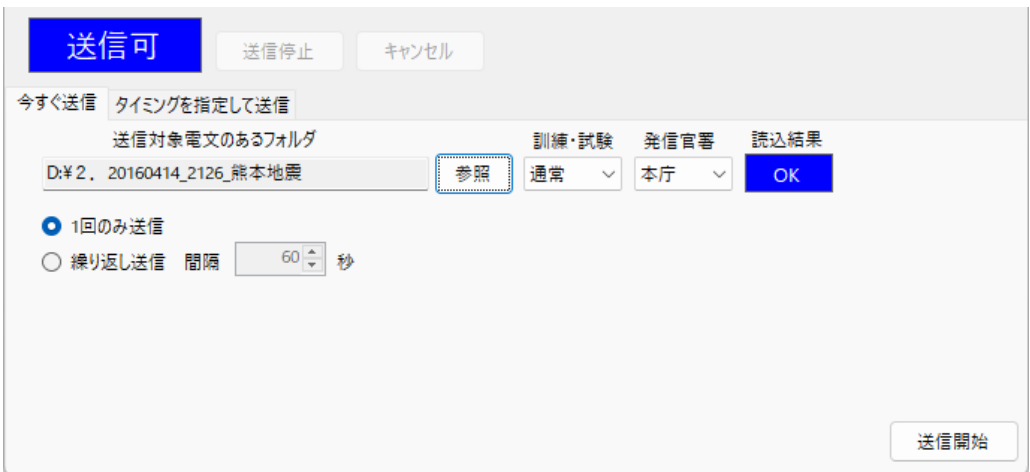

図 5-7:「今すぐ送信」タブからの送信画面

<span id="page-18-2"></span>「今すぐ送信」タブの【参照】ボタンから、試験用電文のあるフォルダを指定します。このフォルダの中は、 「[5.1](#page-15-1) [電文の準備」](#page-15-1)で説明した構成になっているものとします。試験用電文の読み込みが正常に行われると、 読み込み結果「OK」(青)の表示となります。構成が定義外のものであるなど、試験用電文の読み込みができ なかった場合は、「NG」(赤)の表示となります。「OK」の表示となれば、その電文を送信することができます。

訓練・試験フラグについては、通常・訓練・試験の中から選択ができます。発信官署については、本庁・大 阪から選択できます。【送信開始】ボタンを押す前に選択してください。

「1回のみ送信」を選択した場合は、【送信開始】ボタンを押した後、第1報から最終報まで1回送信されて 終了となります。「繰り返し送信」を選択した場合は、【送信開始】ボタンを押した後、第 1 報から最終報まで送 信し、その後ここで指定した間隔(1 ~ 600 秒)経過するとまた第 1 報から送信を始めます。このとき、前回と は地震 ID・時刻等は別のものにセットされています。送信は【送信停止】ボタンまたは【キャンセル】ボタンを 押すまで繰り返されます。【送信停止】ボタンを押すと、送りかけのまま最終報を送信せずに送信停止します。 【キャンセル】ボタンを押すと、送りかけの電文についてキャンセル報を送信して、送信終了します。送りかけの 地震情報がないとき、また訓練・試験フラグで「試験」を選択している時には、【キャンセル】ボタンを押しても 【送信停止】ボタンと同じ動きとなります。

#### <span id="page-19-0"></span>**5.5. 複数の地震に関する電文を同時送信**

複数の地震がほぼ同時に発生したことをシミュレーションするための機能です。また、試験用電文の時刻情 報などの内容を編集せずに送信したい場合にも使います。「タイミングを指定して送信」タブ(図 [5-8](#page-19-1))で設定 条件を指定します。

|                          | 送信可<br>送信停止<br>キャンセル          |                          |    |                    |                    |           |
|--------------------------|-------------------------------|--------------------------|----|--------------------|--------------------|-----------|
|                          | 今すぐ送信 タイミングを指定して送信            |                          |    |                    |                    |           |
| 送信                       | 送信開始時刻                        | 送信対象電文のあるフォルダ            |    | 訓練・試験              | 発信官署               | 読込結果      |
| $\sim$<br>-1             | ▦▾<br>18:11:00                | D:¥2, 20160414 2126 熊本地震 | 参照 | 通常<br>$\checkmark$ | 本庁<br>$\checkmark$ | OK        |
| $\overline{2}$<br>$\sim$ | ▦▾<br>18:11:01                | D:¥2, 20160414 2126 熊本地震 | 参照 | 訓練<br>$\checkmark$ | 本庁<br>$\checkmark$ | OK        |
| $\sim$<br>-3             | ▦▾<br>18:11:02                | D:¥2, 20160414 2126 熊本地震 | 参照 | 訓練<br>$\checkmark$ | 大阪<br>$\checkmark$ | <b>OK</b> |
| H<br>$\overline{4}$      | ⊞▼<br>13:27:53                |                          | 参照 | 通常<br>$\sim$       | 本庁<br>$\sim$       |           |
| 5<br>u                   | $\Box$<br>13:27:53            |                          | 参照 | 通常<br>$\sim$       | 本庁<br>$\sim$       |           |
| $\bigcirc$               | 電文時刻を変えずにそのまま使用する             |                          |    |                    |                    |           |
| o                        | 予約セット<br>送信開始時刻に合わせて時刻を自動変更する |                          |    |                    |                    |           |

図 5-8:「タイミングを指定して送信」タブからの送信画面

<span id="page-19-1"></span>「タイミングを指定して送信」タブの【参照】ボタンから、試験用電文のあるフォルダを指定します。このフォル ダの中は、「[5.1](#page-15-1) [電文の準備」](#page-15-1)で説明した構成になっているものとします。試験用電文の読み込みが正常に行 われると、読み込み結果「OK」(青)の表示となります。構成が定義外のものであるなど、試験用電文の読み 込みができなかった場合は、「NG」(赤)の表示となります。「OK」の表示となれば、その電文を送信することが できます。

訓練・試験フラグについては、通常・訓練・試験の中から選択ができます。発信官署については、本庁・大 阪から選択できます。【予約セット】ボタンを押す前に選択してください。

「電文時刻を変えずにそのまま使用する」を選択すると、読み込んだ電文の内容をそのまま送信し(あらか じめ決められた時間通りに決められた電文を送信したい場合に使用します)、「送信開始時刻に合わせて時 刻を自動変更する」を選択すると、「今すぐ送信」と同様に送信開始時期を基準として、地震 ID・震源時刻・S 波開始時刻を送信する時刻に自動変換して送信します。

送信したい地震のチェックボックスにチェックを入れ、【予約セット】ボタンを押すと、指定したタイミングで試 験用電文が送信されます。【予約セット】ボタンを押したタイミングですでに送信開始時刻が過ぎている場合に は、ボタンを押した時点ですでに送信されているべき電文が一斉に送信されます。

送信中、【送信停止】ボタンを押すと、送りかけのまま最終報を送信せずに送信停止します。【キャンセル】 ボタンを押すと、すでに第 1 報以降を送信した地震についてはキャンセル報を送信して、送信終了します。 送りかけの地震情報がないとき、また訓練・試験フラグで「試験」を選択している時には、【キャンセル】ボタンを 押しても【送信停止】ボタンと同じ動きとなります。

#### <span id="page-20-0"></span>**5.6. 本プログラムで自動生成される電文について**

PLUM Simulator では、コード電文を元に XML 電文を生成しています。このとき一部の XML 電文では コード電文に記載されていない内容があるため、生成できない情報があります。

① 緊急地震速報(予報)電文とリアルタイム震度電文で、電文種別コード 35 番(最大予測震度のみの緊 急地震速報(予報))に対する XML 電文では、

/Report/Body/Earthquake/Hypocenter/Area/ReduceName と

/Report/Body/Earthquake/Hypocenter/Area/ReduceCode には適当な震央地名が入ります。 ② 緊急地震速報(予報)電文で、電文種別コード 35 番(最大予測震度のみの緊急地震速報(予報))に 対する XML 電文では、/Report/Body/Text で記述する地名が特定できないので「○○付近」となりま す。

```
<?xml version="1.0" encoding="UTF-8"?>
<Report xmlns:jmx="http://xml.kishou.qo.jp/jmaxml1/" xmlns="http://xml.kishou.qo.jp/jmaxml1/">
   <Control>
      <Title>緊急地震速報(予報)</Title>
      <DateTime>2017-07-28T06:17:48Z</DateTime>
      <Status>通常</Status
      <EditorialOffice>気象庁本庁</EditorialOffice>
      <PublishingOffice>気象庁</PublishingOffice>
   </Control>
  <Head xmlns="http://xml.kishou.go.jp/jmaxml1/informationBasis1/">
      <Title>緊急地震速報(予報)</Title>
      <ReportDateTime>2017-07-28T15:17:48+09:00</ReportDateTime>
      <TargetDateTime>2017-07-28T15:17:48+09:00</TargetDateTime>
      <EventID>20170728151746</EventID>
      <InfoType>発表</InfoType>
      <Serial>1</Serial>
      <InfoKind>緊急地震速報</InfoKind>
      <InfoKindVersion>1.0_0</InfoKindVersion>
      <Headline>
         <Text/></Headline>
   </Head>
   <Body xmlns="http://xml.kishou.go.jp/jmaxml1/body/seismology1/"
   xmlns:jmx_eb="http://xml.kishou.go.jp/jmaxml1/elementBasis1/">
     <Earthquake>
          <ArrivalTime>2017-07-28T15:17:46+09:00</ArrivalTime>
         <Hypocenter>
            <Area>
                <Name>関東甲信地方</Name>
                <Code type="震央地名">014</Code>
                <jmx_eb:Coordinate datum="日本測地系" description="北緯35.3度 東経139.9度 深さ 10k
                   m">+35.3+139.9-10000/</imx eb:Coordinate
                <ReduceName>茨城県</ReduceName>
                <ReduceCode type="短縮用震央地名">9080</ReduceCode>
             \langle/Area
            <Accuracy>
                <Epicenter rank2="0" rank="1">NaN</Epicenter>
                <Depth rank="1">NaN</Depth>
                <MagnitudeCalculation rank="8">NaN</MagnitudeCalculation>
                <NumberOfMagnitudeCalculation>1</NumberOfMagnitudeCalculation>
             </Accuracy
          </Hypocenter>
          <jmx_eb:Magnitude type="Mj" description="M不明" condition="不明">NaN</jmx_eb:Magnitude>
      </Earthquake>
      <Intensity>
        - <Forecast>
           - <ForecastInt>
                <From>5-</From>
                <To>over</To>
             </ForecastInt>
          </Forecast>
       :/Intensity
      <Text>28日15時17分46秒頃oo付近
                                      最大震度5弱程度以上と推定</Text>
   </Body
</Report>
  図 5-9:緊急地震速報(予報)の XML 電文で、本プログラムで完全には再現できない部分
```
## <span id="page-21-0"></span>**6. ログファイル出力**

PLUM Simulator とテスト対象機器の間の通信内容、送信した電文そのもの、圧縮前の電文の内容をロ グファイルとして保存する機能です。

## <span id="page-21-1"></span>**6.1. ログファイルの出力先指定**

ログファイルを出力するかと出力する場合の出力先の指定は、設定ダイアログで行います。メニュー [設定(S)]-[設定(S)]を選択すると、図 [3-3](#page-9-2) に示す設定ダイアログが表示されます。ログファイルの出力に関 する設定は、ダイアログ中部の「ログ出力条件」部分(図 [6-1](#page-21-3))で行います。ログ出力条件に関する設定項目 は、表 [6-1](#page-21-4) の通りです。設定変更は、テスト対象機器との接続を行っていないときに限り可能です。接続中は メニュー[設定(S)]-[設定(S)]は使用できません。

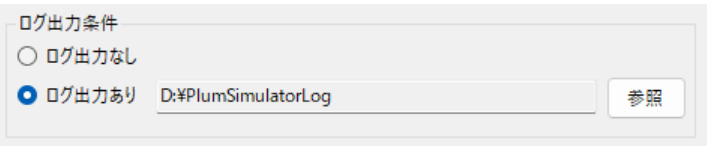

図 6-1:設定ダイアログ(「ログ出力条件」設定項目)

<span id="page-21-4"></span><span id="page-21-3"></span>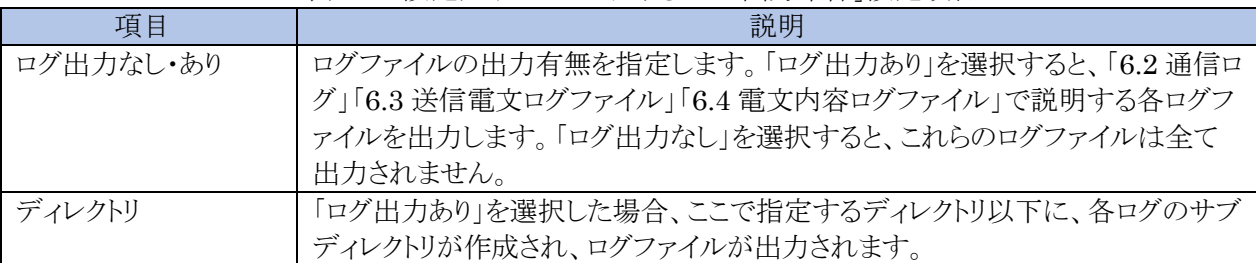

#### 表 6-1:設定ダイアログにおける「ログ出力条件」設定項目

#### <span id="page-21-2"></span>**6.2. 通信ログ**

PLUM Simulator とテスト対象機器との間の通信内容について記録したログファイルです。「[6.1](#page-21-1) [ログファ](#page-21-1) [イルの出力先指定」](#page-21-1)で指定したディレクトリの下に「CommLog」というサブディレクトリが作成され、1 日 1 ファ イルずつログファイルが作成されます。2017 年 7 月 11 日であれば、20170711.log というファイル名になりま す。ログは 1 行につき 1 項目、以下の内容が記述されます。

表 6-2:通信ログ内容

| 種類                             | 書式                        | 内容                                |
|--------------------------------|---------------------------|-----------------------------------|
| 通信状態変化                         | 時刻(hh:mm:ss.fff) [系統] [IP | [系統]                              |
| (PLUM                          | アドレス:ポート番号】[状態]           | 1:緊急地震速報(予報・警報)1系                 |
| Simulator $\beta$ <sup>5</sup> |                           | 2: 緊急地震速報(予報·警報)2系                |
| TCP サーバの                       |                           | 3:リアルタイム震度 1 系                    |
| 時)                             |                           | 4:リアルタイム震度2系                      |
|                                |                           | [IP アドレス:ポート番号]                   |
|                                |                           | [状態]が Start, Stop の時:待ち受けする IP アド |
|                                |                           | レス・ポート番号                          |
|                                |                           | [状態]が Connect, Disconnect の時:接続先の |
|                                |                           | IPアドレス・ポート番号                      |
|                                |                           | [状態]                              |

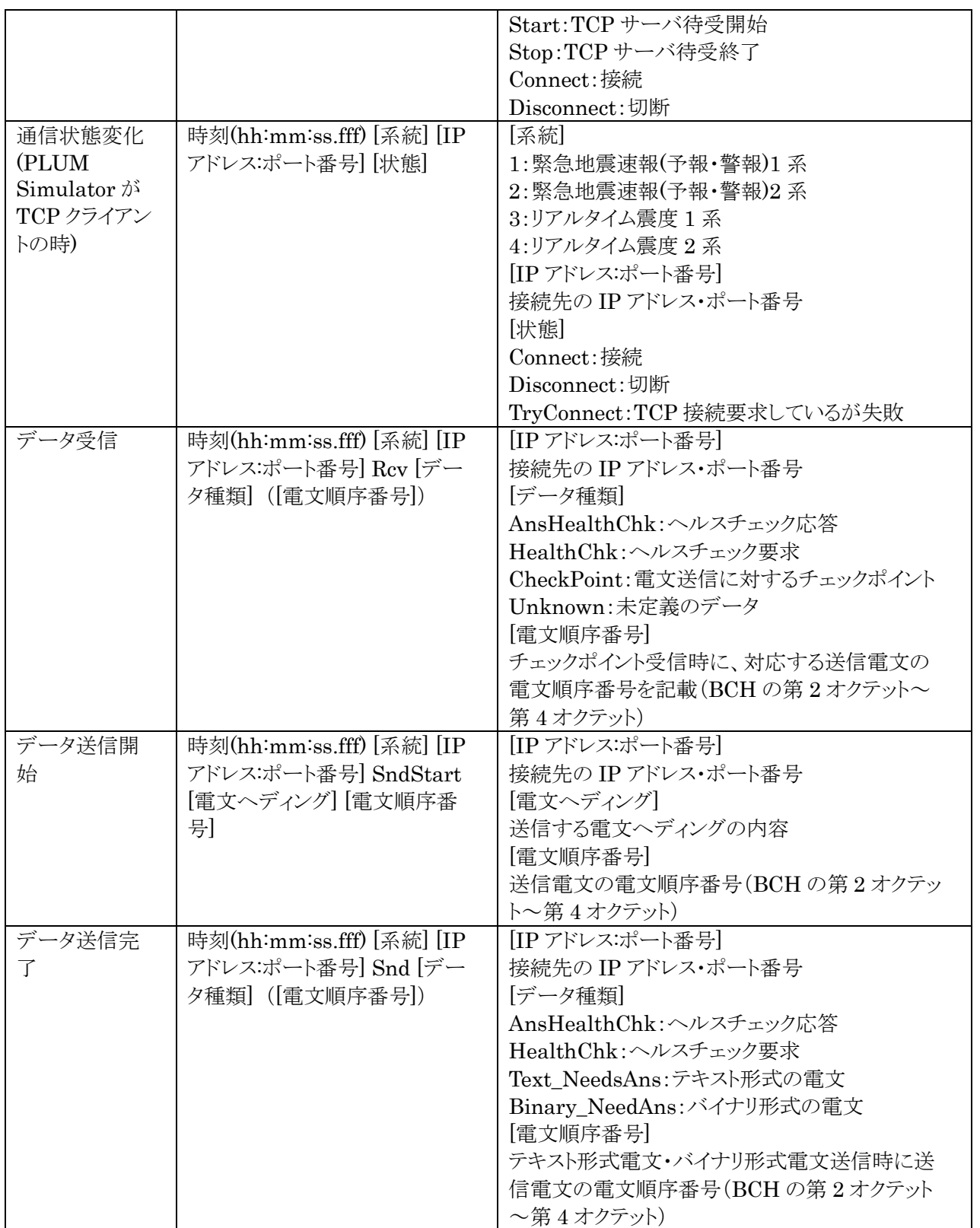

## <span id="page-23-0"></span>**6.3. 送信電文ログファイル**

PLUM Simulator からテスト対象機器に送信したヘルスチェック以外の電文を記録します。「[6.1](#page-21-1) [ログファ](#page-21-1) [イルの出力先指定」](#page-21-1)で指定したディレクトリの下に「TelegramLog」というサブディレクトリ、さらに日ごとのサブ ディレクトリ(2017 年 7 月 11 日であれば、「20170711」)が作成され、その中に送信した電文(ソケットヘッダ から本文の最後まで。gzip 圧縮されている場合は、圧縮されているまま保存。)を 1 電文 1 ファイルとして保 存されます。

ファイル名は、「(YYYYMMDD)-(HHmmss)\_(系統)\_(電文順序番号).dat」です。「(YYYYMMDD)- (HHmmss)」は送信時刻の年月日時分秒を示します。「(系統)」および「(電文順序番号)」は、「[6.2](#page-21-2) [通信ログ」](#page-21-2) 記載のものに対応しています。

#### <span id="page-23-1"></span>**6.4. 電文内容ログファイル**

PLUM Simulator からテスト対象機器に送信したヘルスチェック以外の電文の内容を記録します。「[6.1](#page-21-1) [ログファイルの出力先指定」](#page-21-1)で指定したディレクトリの下に「InfoLog」というサブディレクトリ、さらに日ごとのサ ブディレクトリ(2017 年 7 月 11 日であれば、「20170711」)が作成され、その中に気象データ本文(コード電 文の場合は電文種別コードから末尾符号まで、XML 電文の場合は XML 部分)が圧縮せずに保存されま す。

ファイル名は、

コード電文の場合:(地震 ID)\_(報数)\_(電文ヘディングのデータ種別コード).txt

コード電文の場合:(地震 ID)\_(報数)\_(電文ヘディングのデータ種別コード).xml となります。

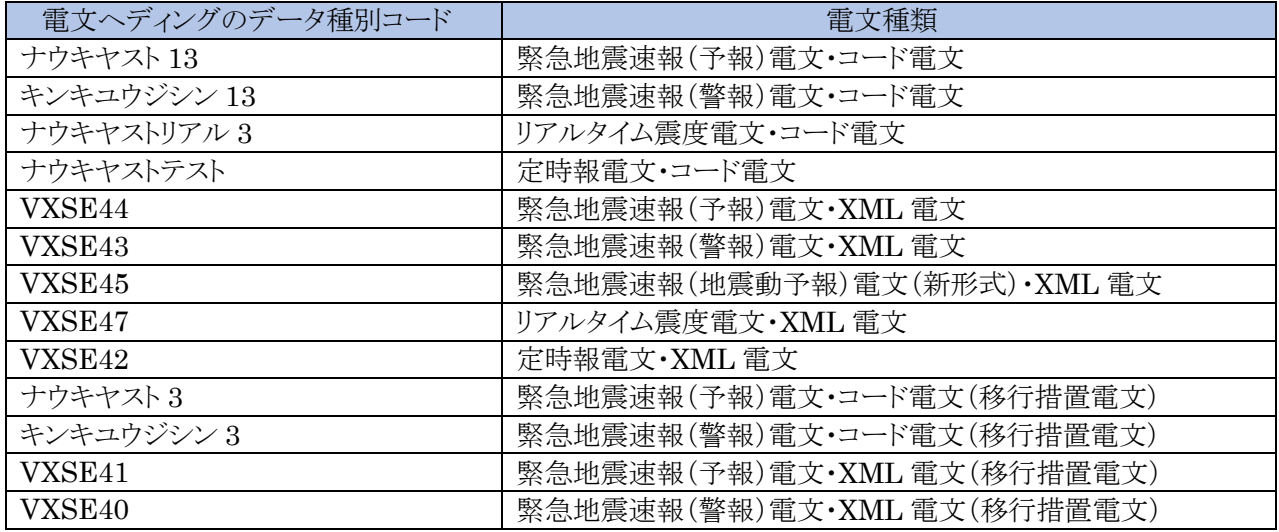

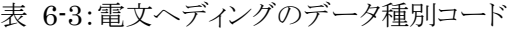